**From:** dopmannouncement **Sent:** Thursday, February 01, 2018 9:27 AM **To:** DOPM All Users <DOPMAllUsers@uabmc.edu> **Subject:** Computer Tip of the Week -- 3 easy ways to do Screen Shots

## 3 easy ways to do Screen Shots

(This is an **encore** Tip of the Week. Re-sending it because it's potentially so useful to so many people.)

Brought to you by Lisa Schwaiger - DOPM HelpDesk Triage and Computer Tech in MT-403

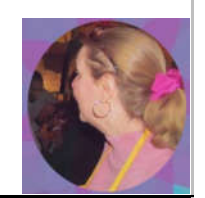

## SITUATION:

I want to do a "Screen Shot", i.e., take a picture of my computer screen. The reason for that is I want to email it to someone, or include it in a document, or have it as the base image for a graphic I'm creating.

## SOLUTION:

Here are some ways to capture images off your screen:

- To copy the **WHOLE** screen: Press [Print Screen] button which may be abbreviated [PrtScn]. o (When you do this, it doesn't appear that anything is happening.)
- A variation of the above is: [Alt]+[Print Screen]
	- o That will copy only the **ACTIVE** Window
- To copy **ANY PART** of the screen: Use the Snipping Tool.
	- o Here is a quick 2-minute tutorial.

Then of course you can paste it any way you prefer, such as by [Ctrl]+[V] into an email message or Word document or Paint, for example.

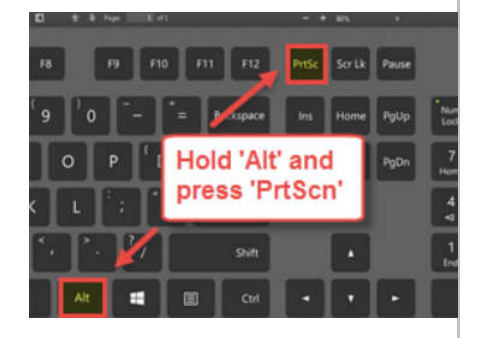

Was this helpful? Do you have suggestions for a future Tip of the Week? Do you have any other comments?

Let us know at dopmHelp@uabmc.edu

To see an archive of past Tips of the Week: http://www.uab.edu/medicine/dopm/help/totw